## Creating a Class

## 1. Click on the "Classes" tab. Then, click the "Create New Class" link.

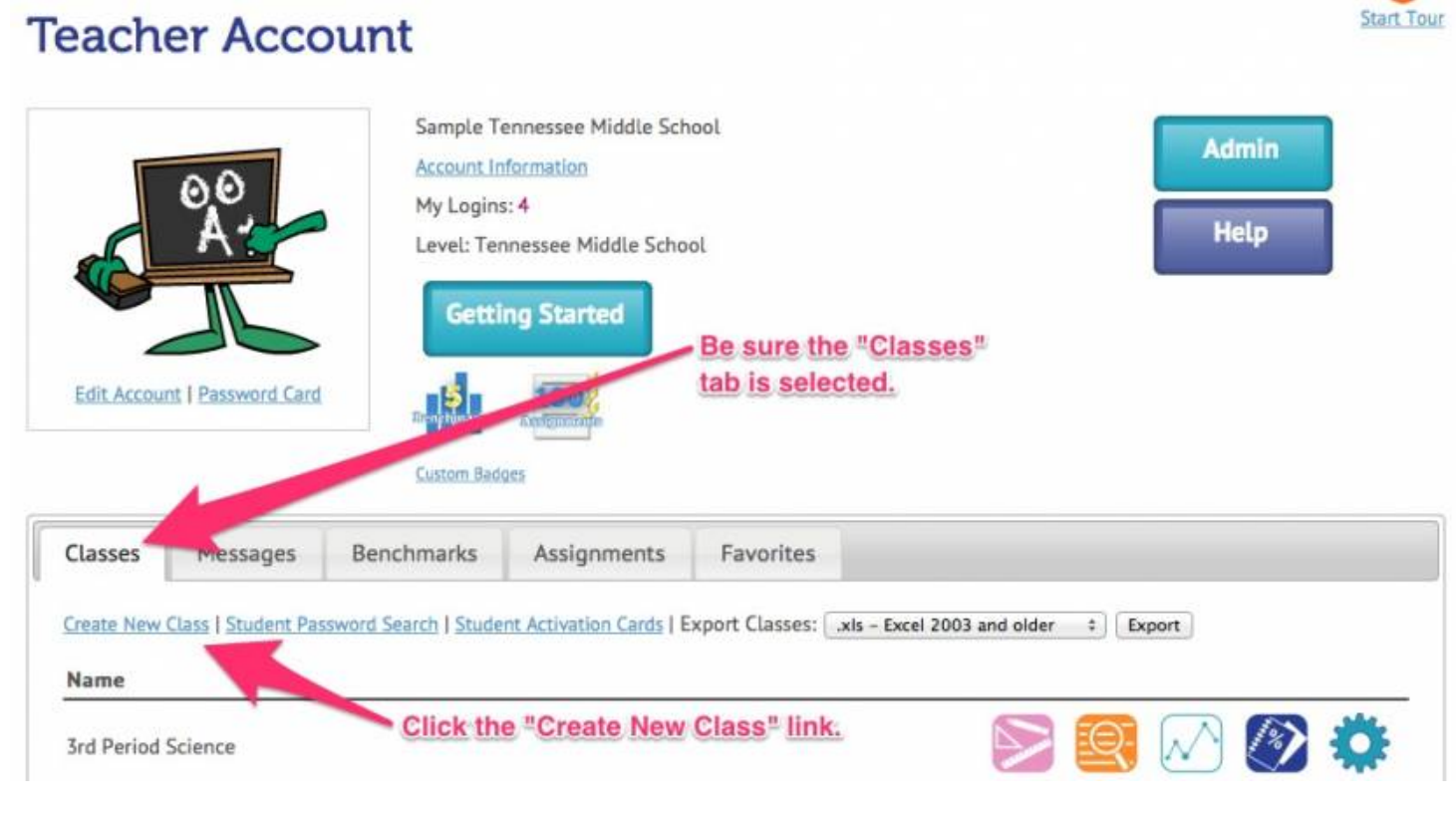

## 2. Give your class a name. Then, select the test(s) that will be reviewed by this class and click "Continue."<br>**Create New Class**

How-To Video

Create a class to organize your students' data, make class assignments, and to allow students to send you results.

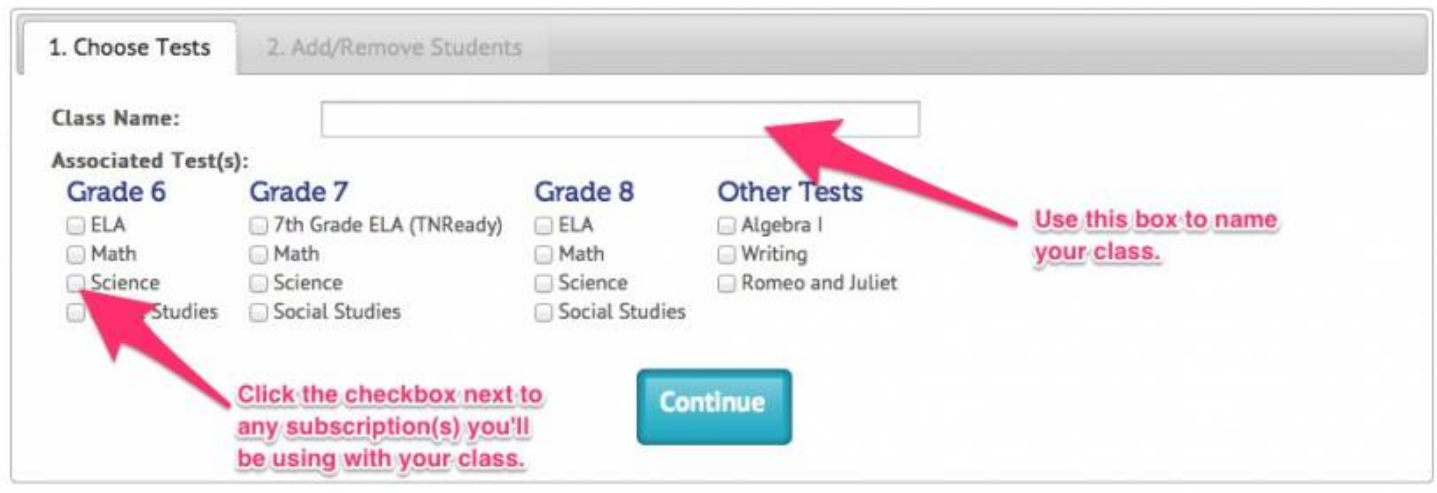

3. Now you can add students to your class. Once you have found the student you are looking for, you can add them by clicking the "+Add" link to the left of their name. Click "Save and Manage Class" when finished.

Creating a Class How-To Video

## **Create New Class**

Create a class to organize your students' data, make class assignments, and to allow students to send you results.

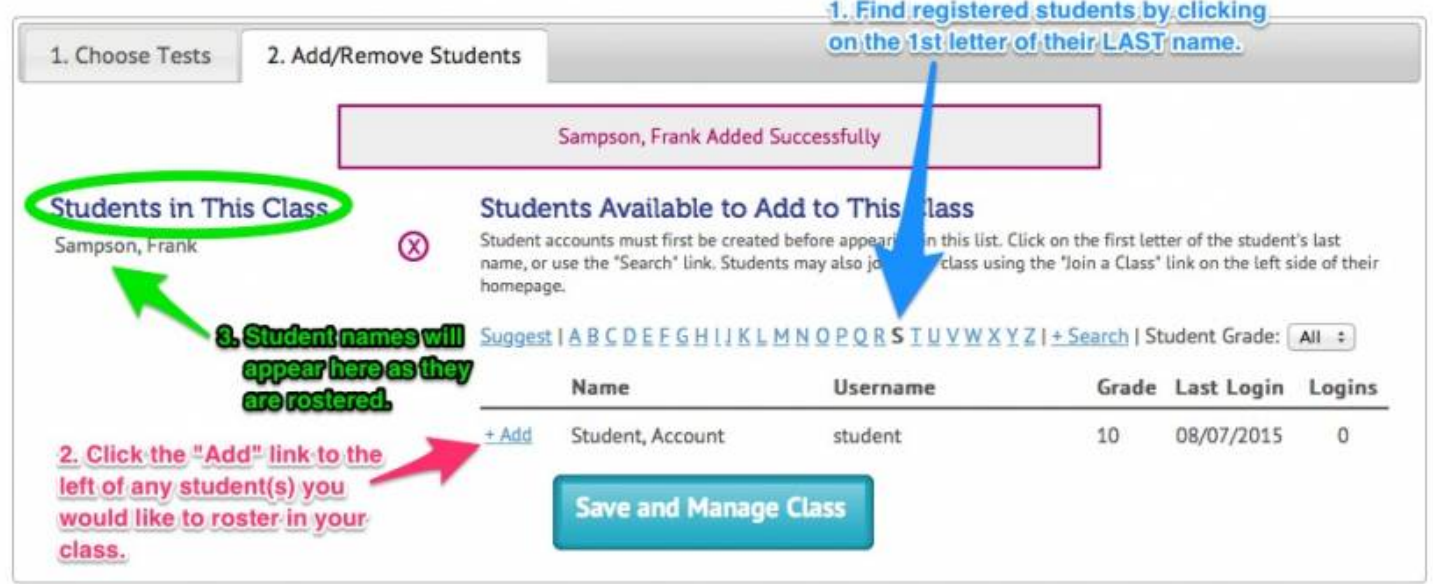

4. Successful class creation will take you to a page like this one. Here you can click "Edit Class" to make adjustments, click "Password Cards" to print login information cards for each rostered student, or click "Home" to navigate back to the main screen.

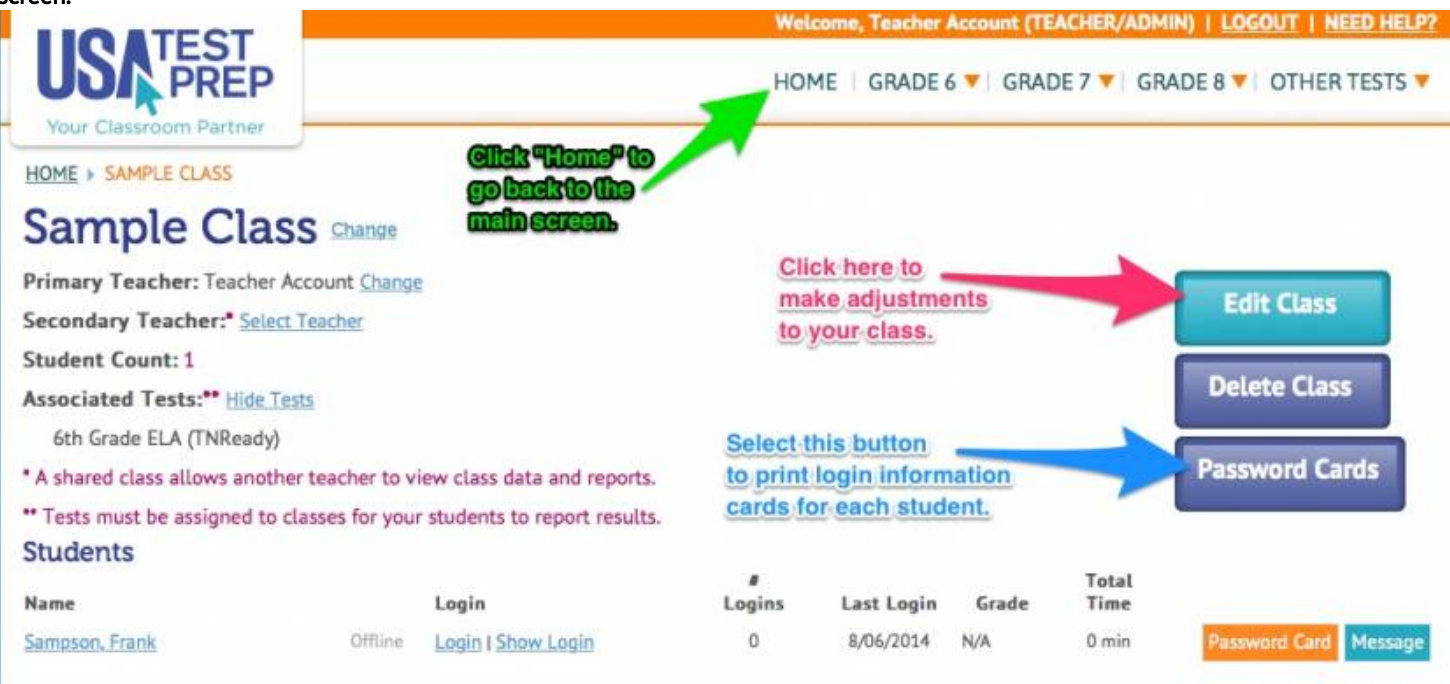